### **คู่มือระบบแจ้งเตือนงานด้วย Line Notify และ google Calendar**

## **โดย สำนักงานเศรษฐกิจการเกษตรที่ 4**

#### **วัตถุประสงค์**

- เพื่อใช้แจ้งเตือนงานภายในส่วน/ฝ่าย ให้แก่ผู้รับผิดชอบรับทราบก่อนเวลานัดหมาย
- เพื่อใช้แจ้งเตือนงานภายในส่วน/ฝ่าย ให้แก่ผู้รับผิดชอบรับทราบในวันและเวลาที่นัดหมาย
- เพื่อเก็บรวบรวมตารางงานไว้ในระบบออนไลน์

### **สิ่งที่ต้องเตรียม**

- 1. บัญชีไลน์สำหรับแอดมิน
	- เตรียมบัญชีไลน์ สำหรับผู้ที่เป็นแอดมิน หรือผู้ควบคุม เพื่อใช้ในการออก Token
	- เตรียมกลุ่มไลน์ที่ต้องการแจ้งเตือน
- 2. บัญชี Google

- เตรียมบัญชี google ( E-mail ที่เป็น @gmail.com) เพื่อเข้าใช้ Google Script และ Google calendar

3. เตรียม Code ที่ใช้ Run คำสั่ง

- Code คำสั่งที่ใช้Run คำสั่งระบบแจ้งเตือนจะใช้ คำสั่ง 2 คำสั่ง คือ คำสั่งแจ้งเตือนล่วงหน้า 1 วัน ก่อนเวลานัดหมาย และ คำสั่งแจ้งเตือนในวันที่นัดหมาย

#### 4. ตารางงาน

- ตารางงานสำหรับบันทึกใน Google calendar

## **ขั้นตอนที่ 1 เพิ่มเพื่อน Line Notify**

1. เปิด Application : Line จากนั้น Add Friend หรือเพิ่มเพื่อน บัญชีทางการที่ชื่อว่า Line Notify

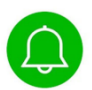

2. เชิญสมาชิก Line Notify เข้ากลุ่มที่ต้องการใช้แจ้งเตือน

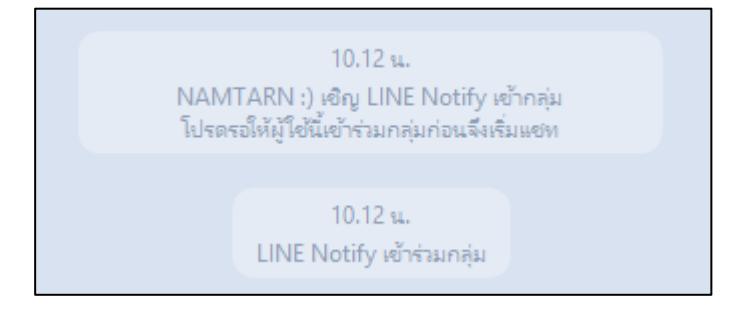

# **ขั้นตอนที่ 2 การออกรหัส Token ใน web browser**

- 1. เปิดweb browser ( Google / Microsoft Edge /Safari / Firefox)
- 2. จากนั้นเข้า website :<https://notify-bot.line.me/tH/> จากนั้นเข้าสู่ระบบ Line

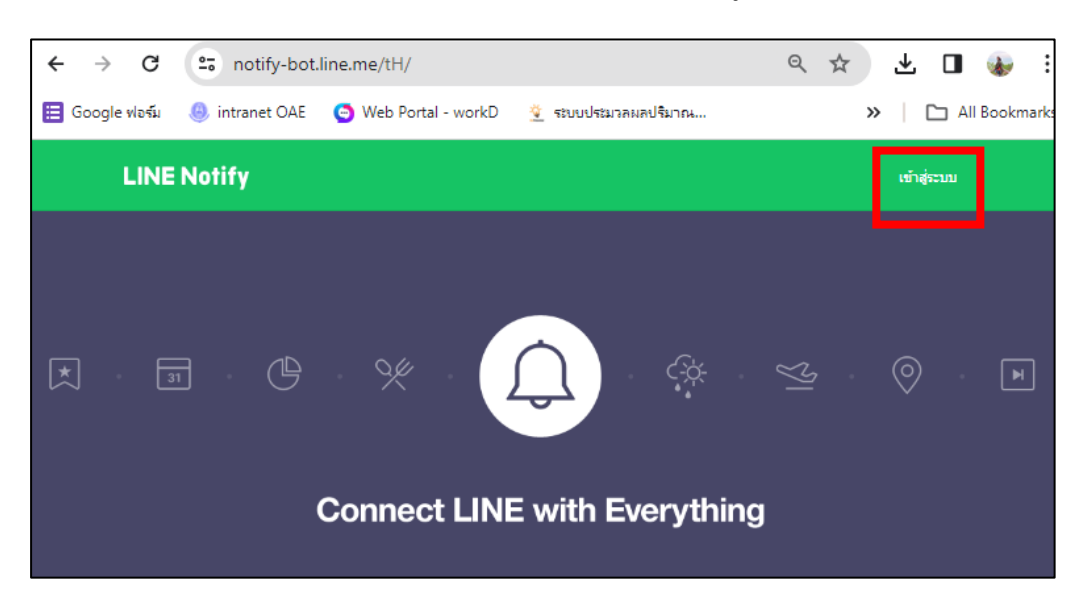

3. จากนั้นไปที่ "หน้าของฉัน"

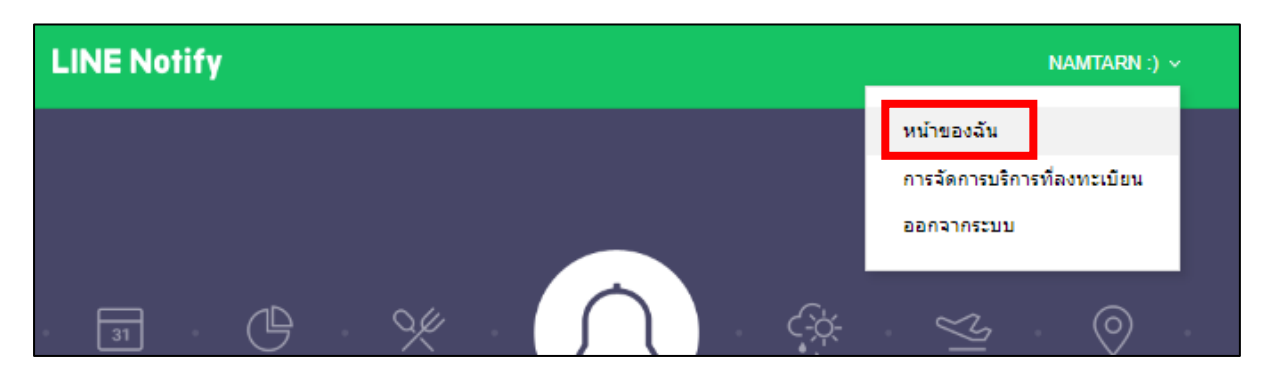

4. จากนั้นกดออก Access Token (สำหรับผู้พัฒนา) เพื่อออกรหัส Token สำหรับใส่ใน Code คำสั่ง

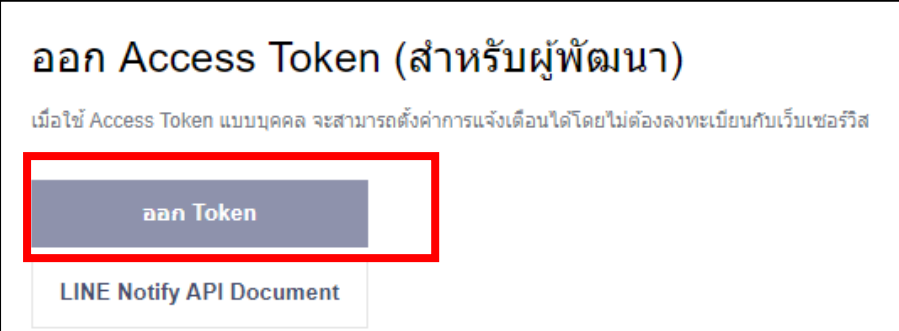

5. จากนั้นตั้งชื่อ Token เพื่อแสดงเมื่อมีการแจ้งเตือน , เลือกกลุ่มไลน์ที่ต้องการแจ้งเตือน จากนั้นกดออก

Token

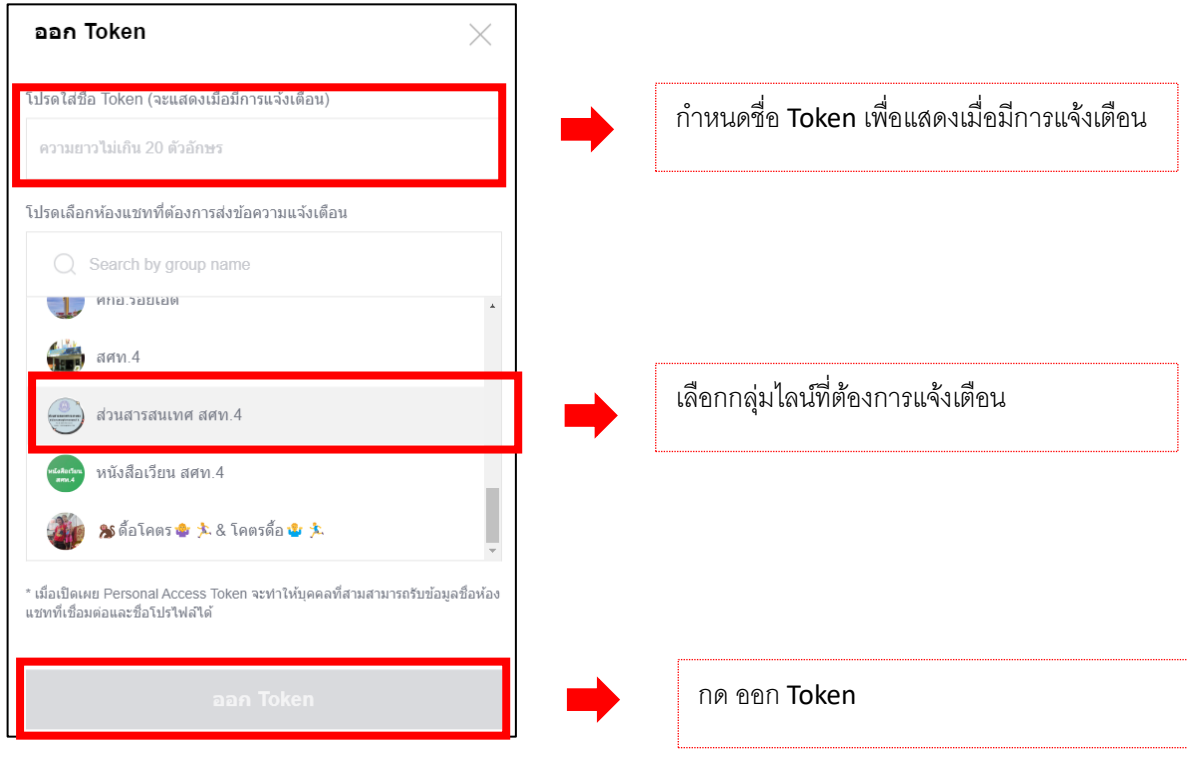

6. Get Token คัดลอก รหัส Token ไว้ใน word หรือ notepad ไว้ เพื่อใช้ในการเขียนคำสั่ง โดยต้องคัดลอก รหัสไว้เสมอ เมื่อกดปิดแล้วจะไม่สามารถกดดูรหัสได้อีกครั้ง

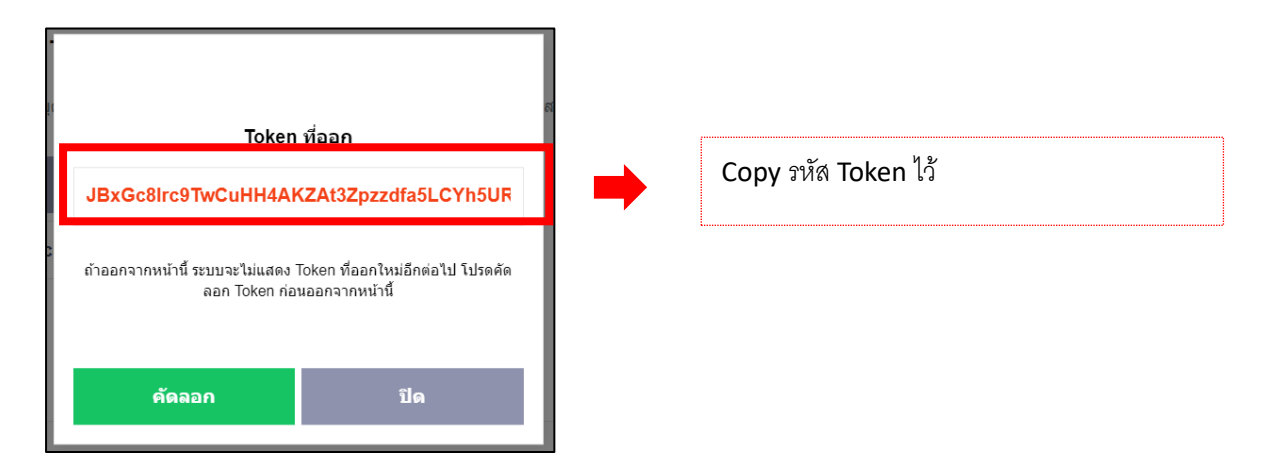

7. จะปรากฎบริการที่เชื่อมต่อ เป็นกลุ่มไลน์ที่เราเลือกไว้

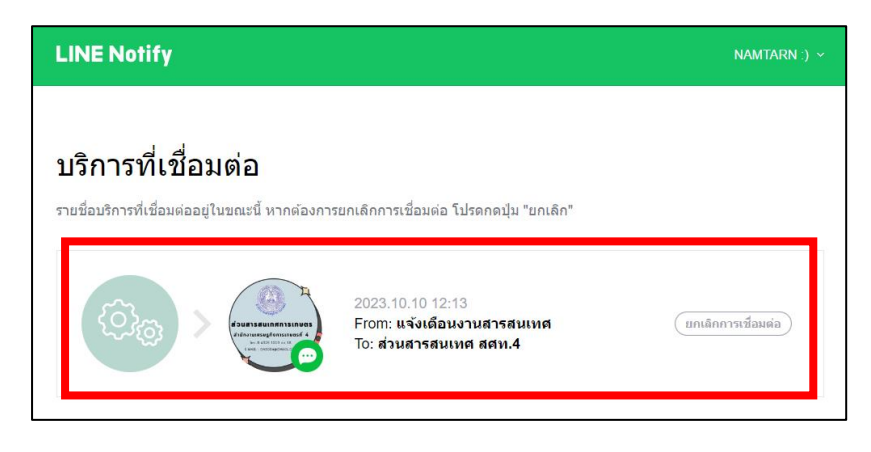

## **ขั้นตอนที่ 3 การลงตารางงานใน Google calendar การออกรหัสปฏิทินเพื่อใส่ในคำสั่ง**

1. เปิด Google Calendar หรือ ปฏิทินใน Web browser : Google Chorme

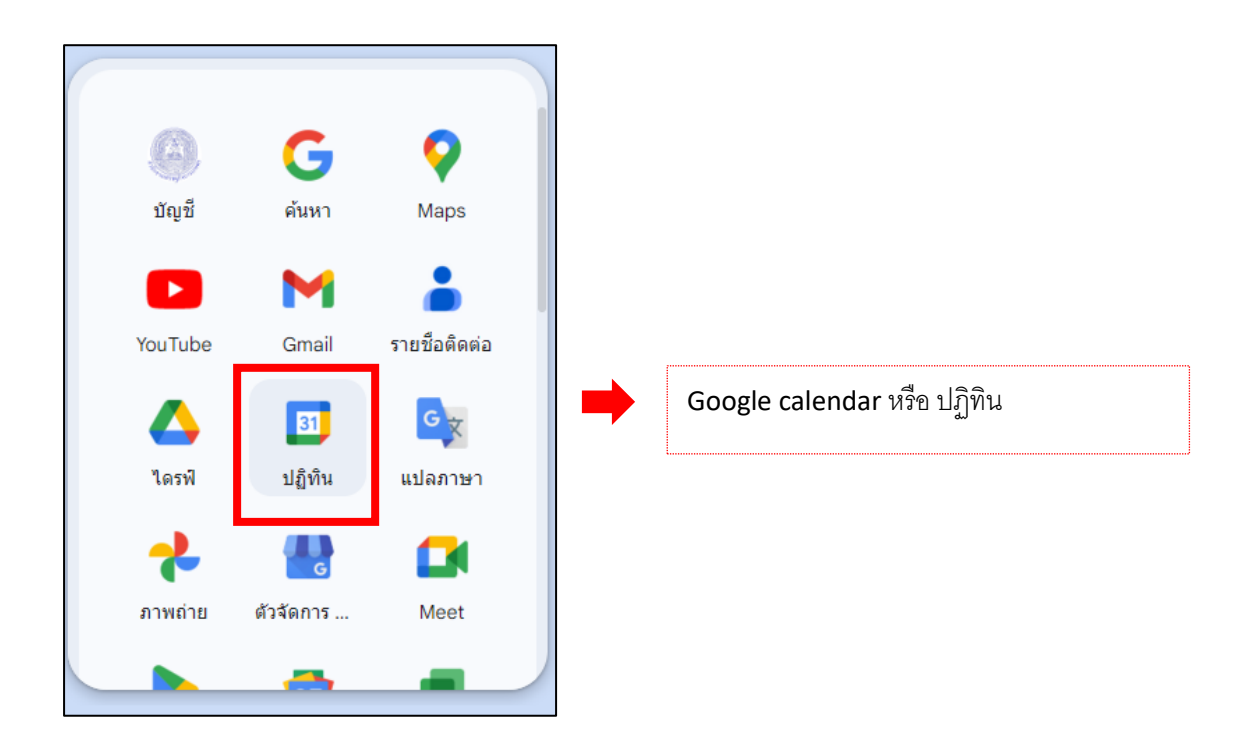

2. กดเพิ่มเครื่องหมาย + เพื่อเพิ่มปฏิทินอื่น (หรือสามารถใช้ ปฏิทิน เดียวกับ google account ได้ตาม สะดวก)

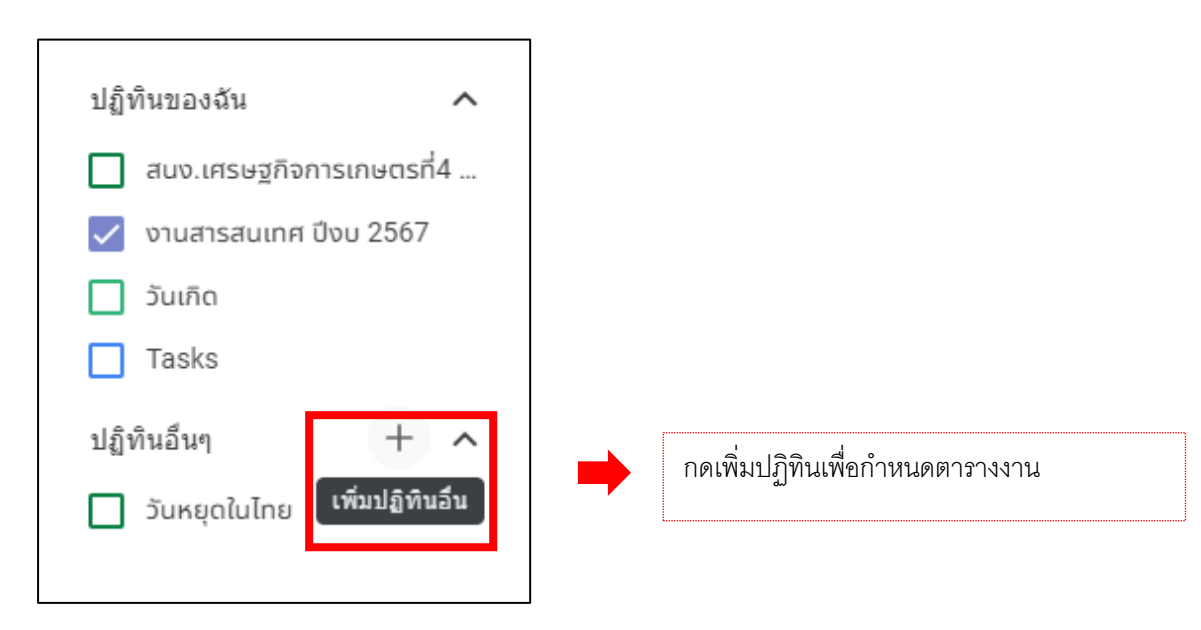

#### 3. เลือกสร้างปฏิทินใหม่

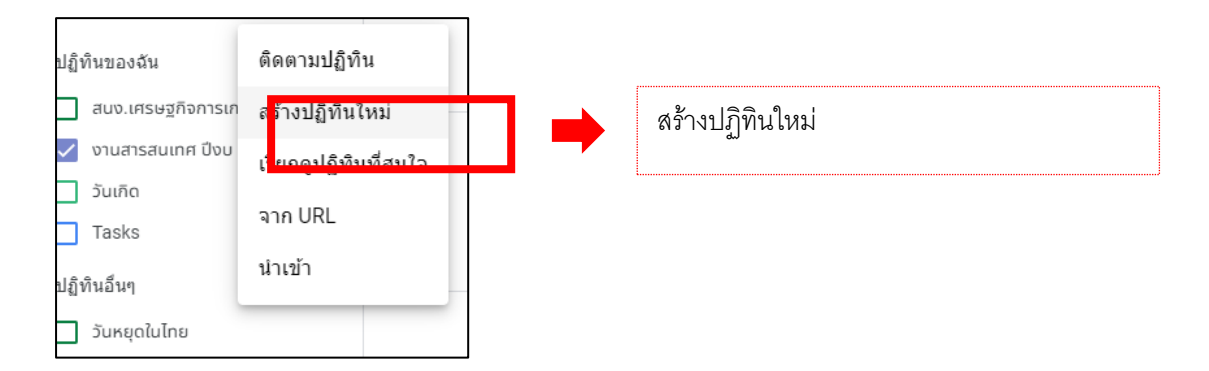

### 4. กำหนดชื่อปฏิทิน และกดสร้างปฏิทิน

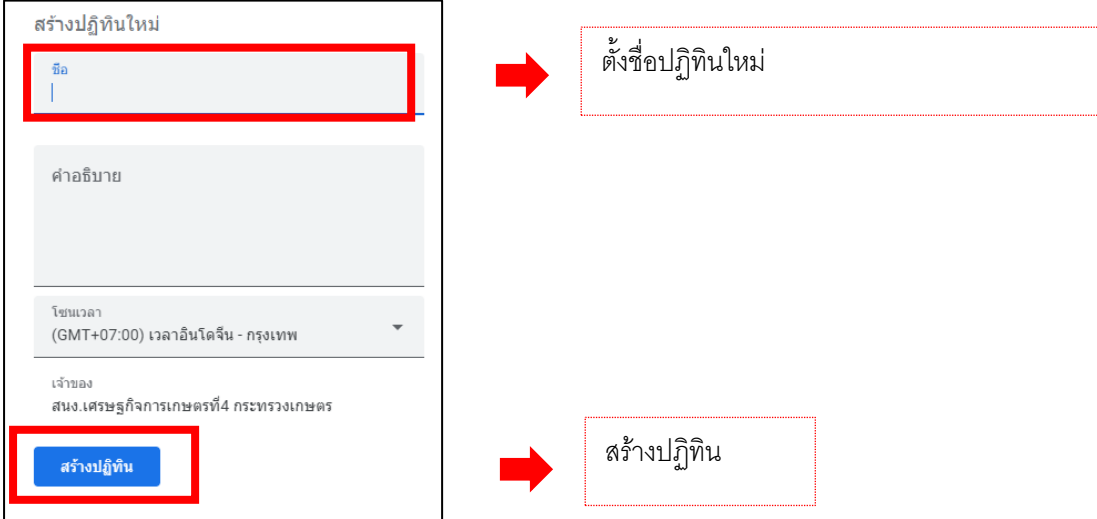

5. เพิ่มตารางงานที่ต้องการแจ้งเตือนในปฏิทินที่สร้างใหม่เพื่อการแจ้งเตือน

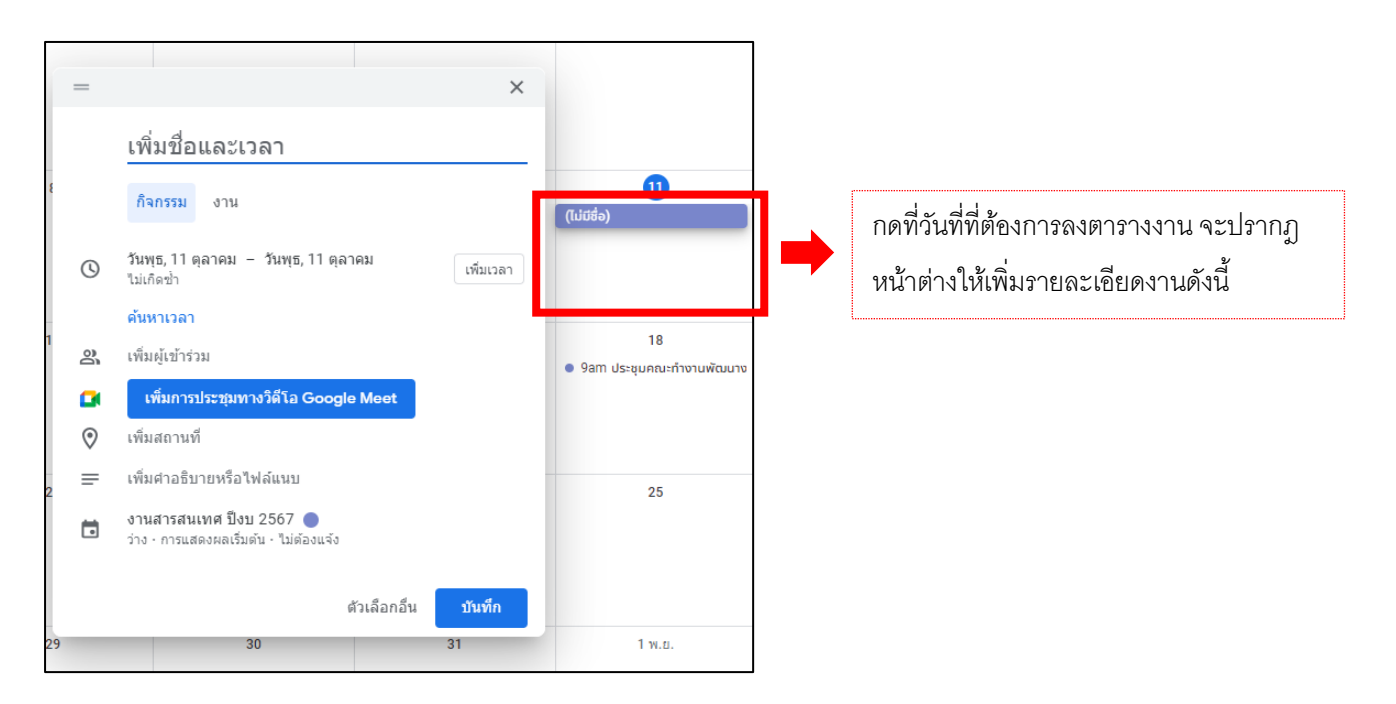

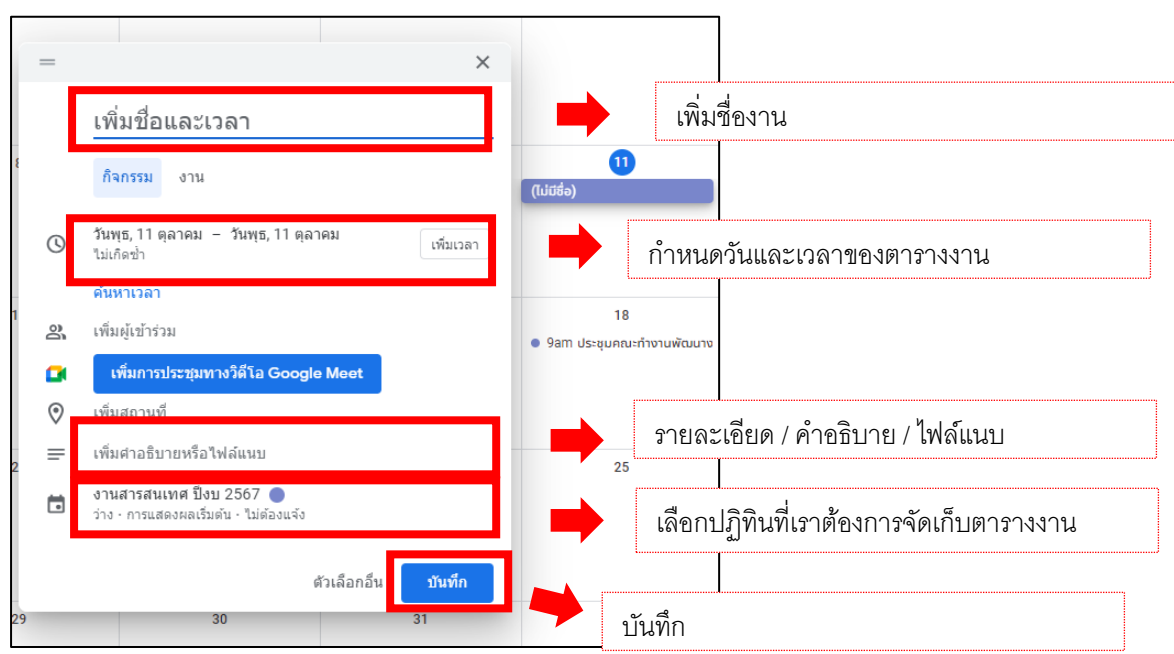

6. เพิ่มตารางงานที่ต้องการแจ้งเตือนในปฏิทินที่สร้างใหม่เพื่อการแจ้งเตือน

7. เมื่อเพิ่มตารางงานเรียบร้อยแล้ว กดเพิ่มเติม เพื่อ copy รหัสปฏิทินสำหรับใส่ใน code คำสั่ง

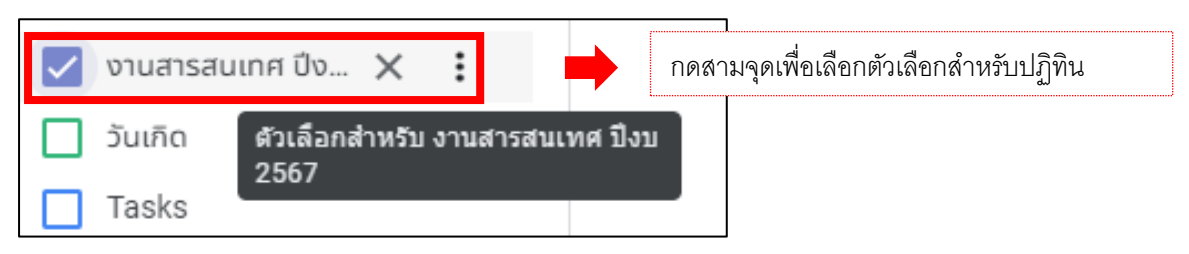

8. เลือกการตั้งค่าและการแชร์จะปรากฎหน้าการตั้งค่าปฏิทิน

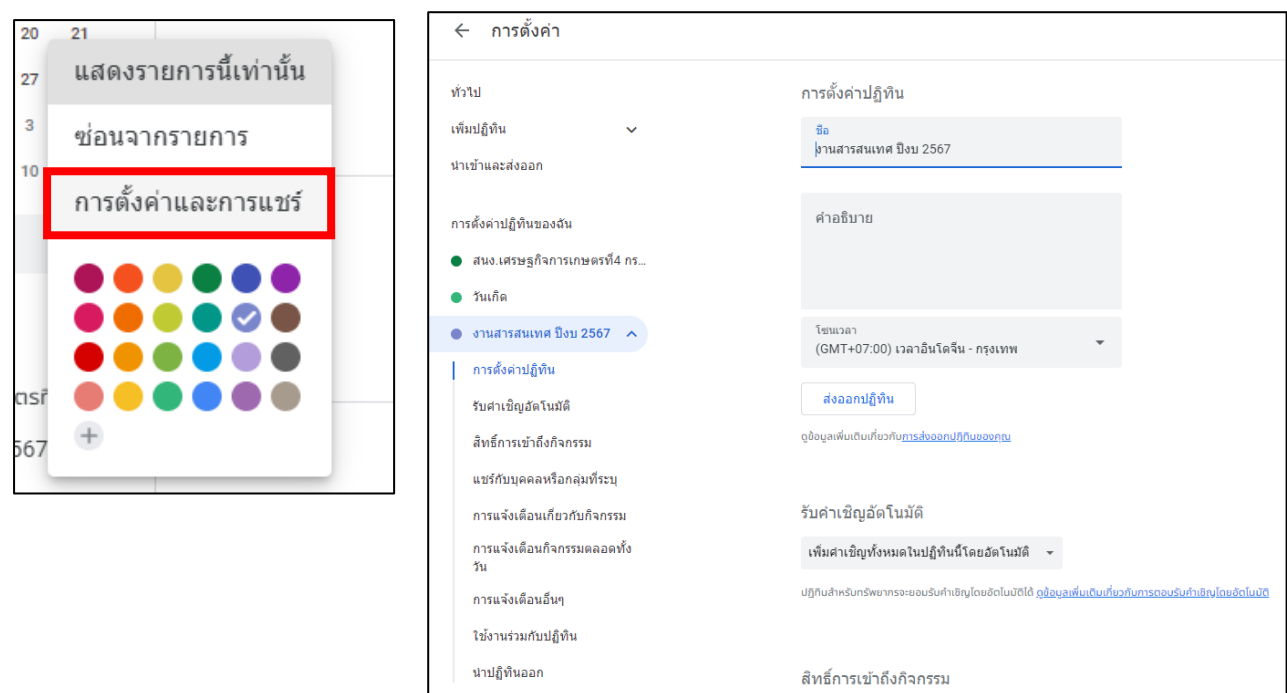

# 9. มาที่"ใช้งานร่วมกับปฏิทิน" จากนั้น copy รหัสปฏิทิน ไว้ใน word หรือ notepad

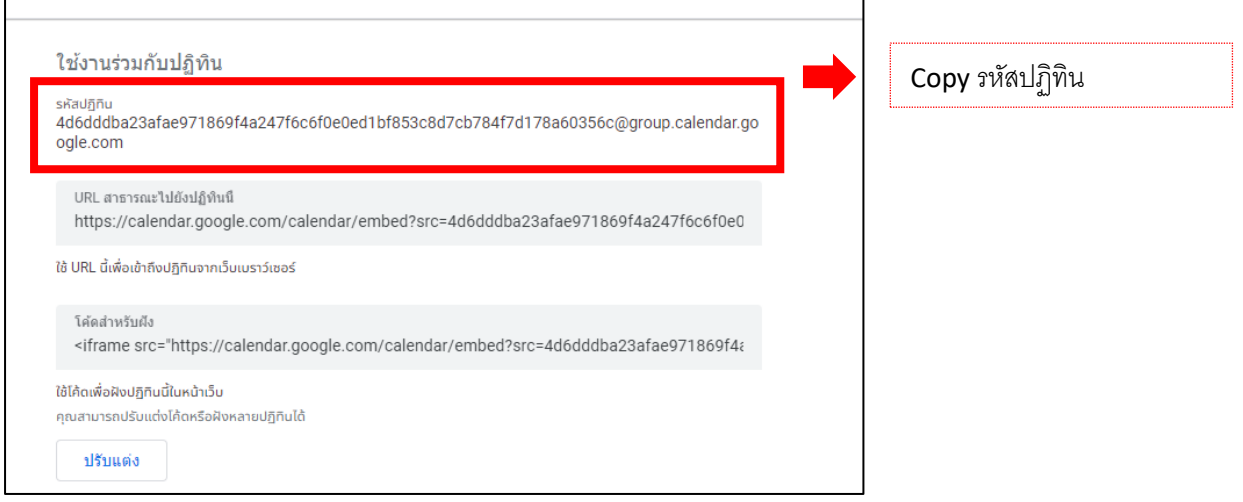

# **ขั้นตอนที่ 4 การ RUN คำสั่งใน Apps Script**

1. เปิด web browser และไปที่ [https://script.google.com/home](https://script.google.com/home%20เพื่อ) เพื่อเปิด App Script จากนั้นเลือก โครงการใหม่เพื่อเริ่มต้นเขียน code คำสั่ง

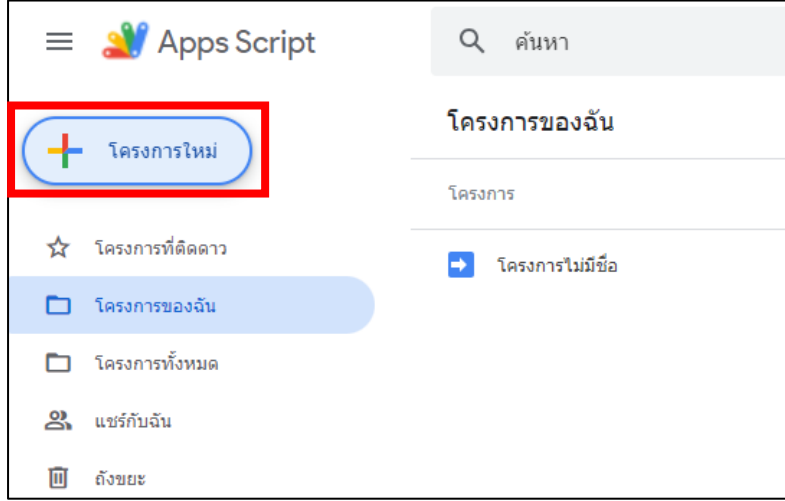

2. จากนั้น copy code คำสั่ง โดยคำสั่งแบ่งเป็น 2 คำสั่ง คือ คำสั่งแจ้งเตือนล่วงหน้า และคำสั่งแจ้งเตือนวันที่ มีงาน

2.1 copy code คำสั่งแจ้งเตือนล่วงหน้า ลงใน app script

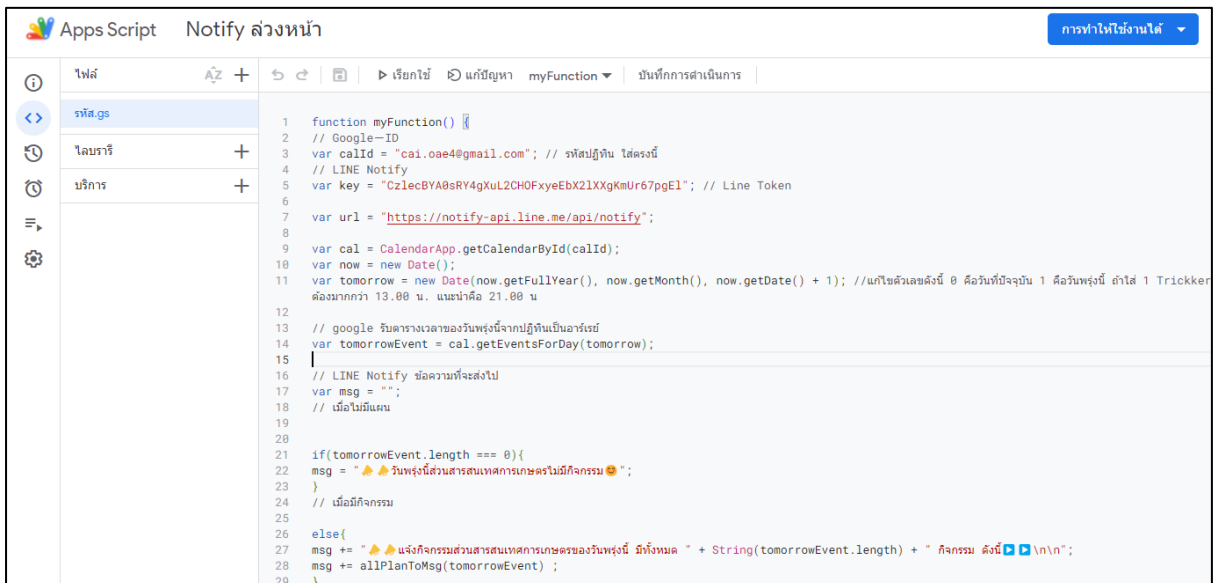

## 2.2 สร้าง โครงการใหม่ เพื่อ copy code คำสั่งแจ้งเตือนงานในวันงาน ลงใน app script

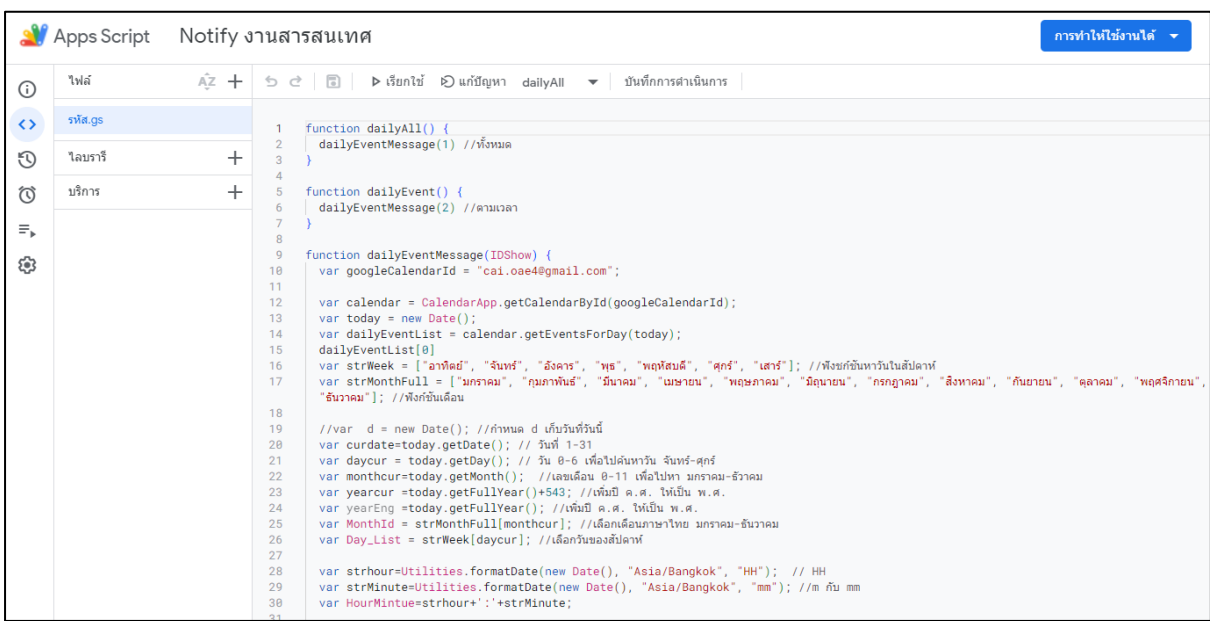

## **ขั้นตอนที่ 5 Run คำสั่งใน Google App Script**

### **1. คำสั่งแจ้งเตือนงานล่วงหน้า**

1.1 จากนั้น copy Line Token แทนที่ XXXX ในบรรทัดที่ 5 และ copy รหัสปฏิทิน แทนที่ XXXX

### ในบรรทัดที่ 3

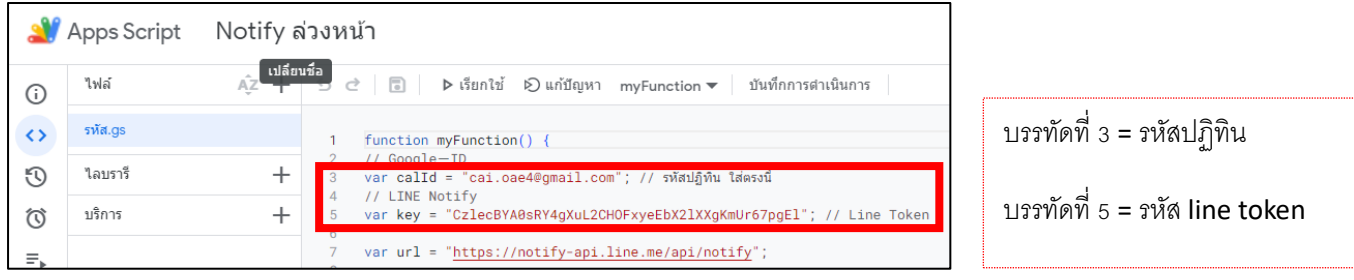

## 1.2 จากนั้นกด บันทึกโครงการ

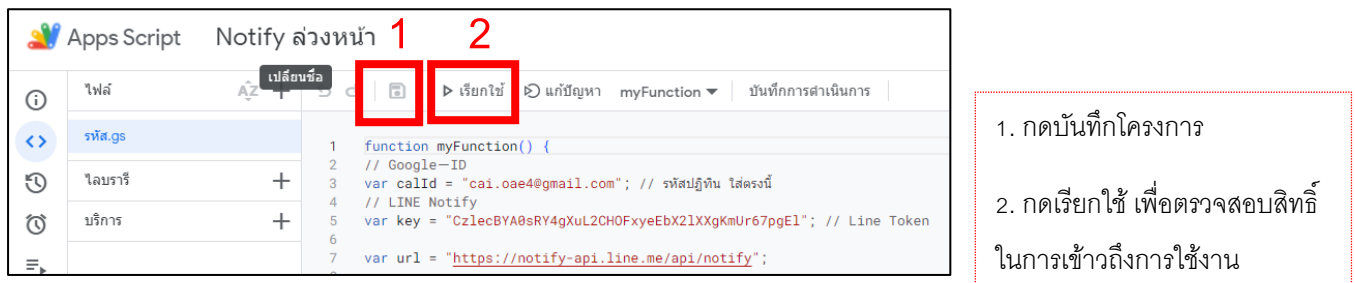

### **2. คำสั่งแจ้งเตือนงานในวันที่มีงาน**

2.1 จากนั้น Copy รหัสปฏิทิน แทนที่ XXXX ในบรรทัดที่ 10 และ Copy Line Token แทนที่ XXXX ในบรรทัดที่ 66

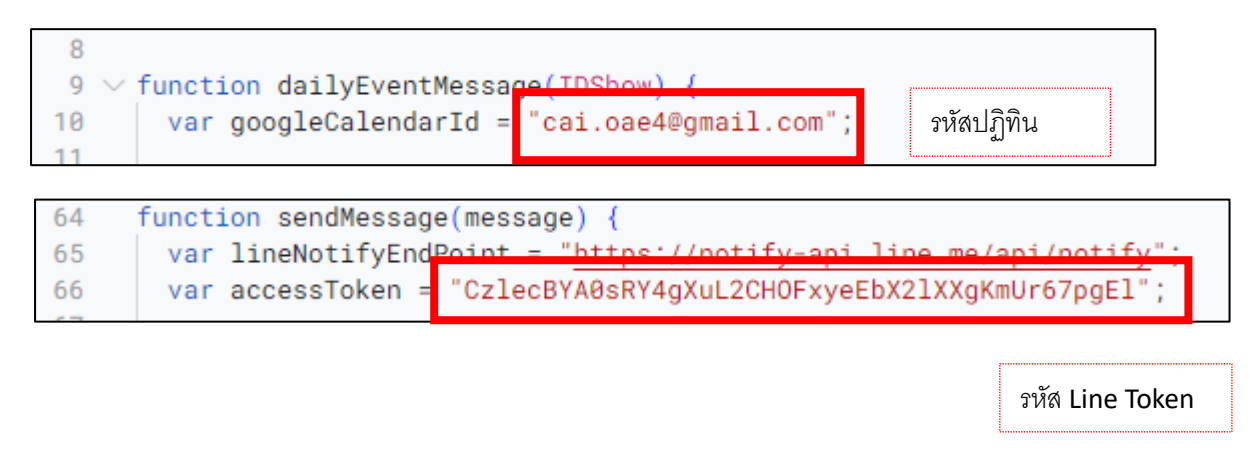

2. ตรวจสอบสิทธิ์ (ทำทั้ง 2 คำสั่ง)

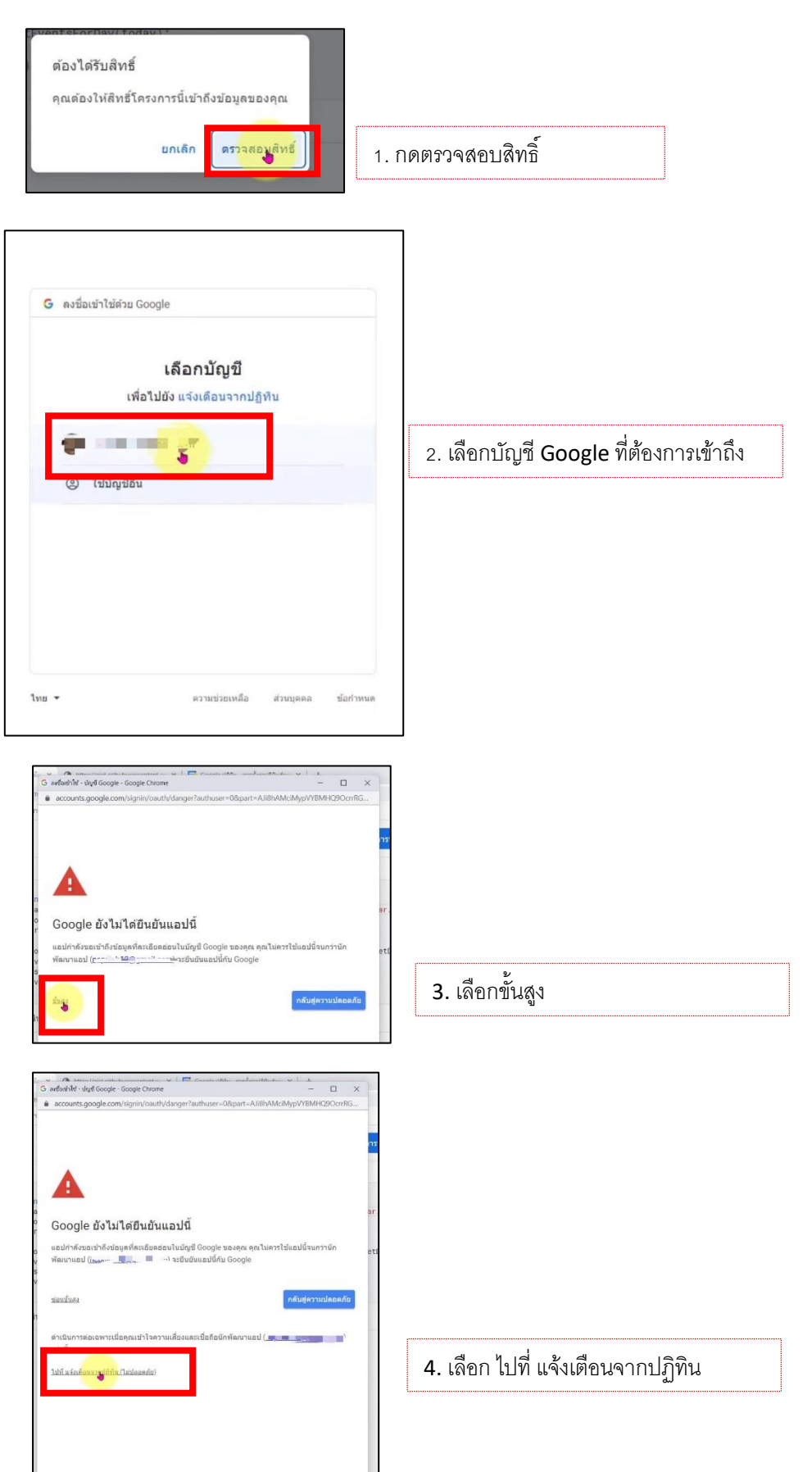

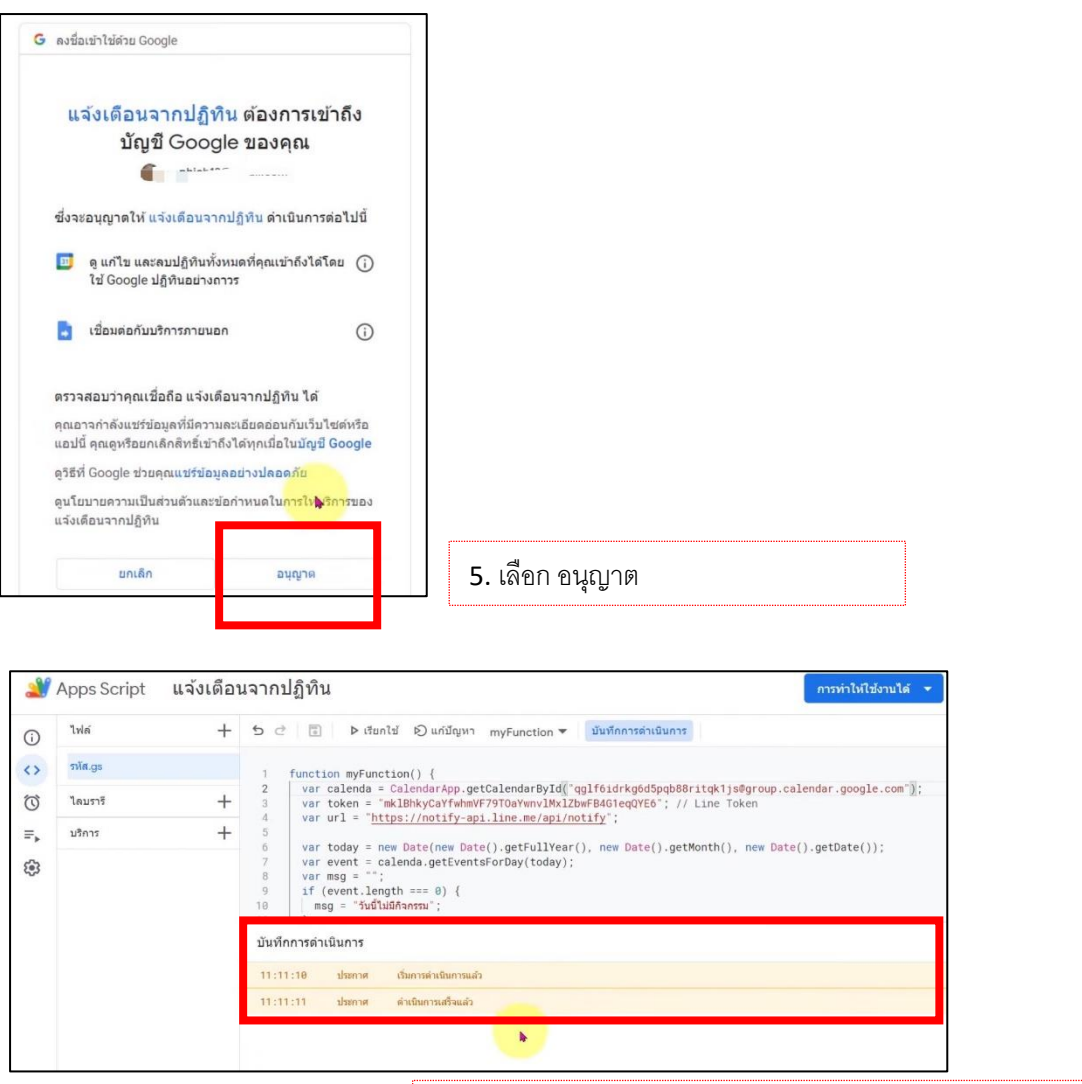

ี<br>6. ถ้าไม่ Error จะขึ้นแถบสีเหลือง ว่า ดำเนินการเสร็จแล้ว

3. กำหนดให้มีการแจ้งเตือนกิจกรรมที่บันทึกไว้ในปฏิทิน โดย ไปที่แถบเครื่องมือด้านซ้ายมือ ของหน้าเว็บ app Script เลือก ทริกเกอร์ (รูปนาฬิกาปลุก) กดเลือกเพิ่มทริกเกอร์

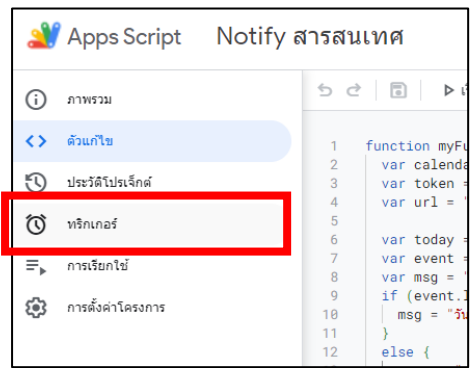

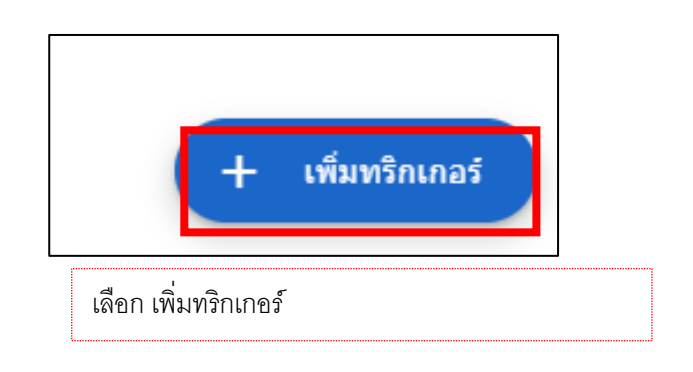

4. เพิ่มการตั้งเวลาแจ้งเตือน จากนั้นบันทึก ระบบจะขอตรวจสอบ

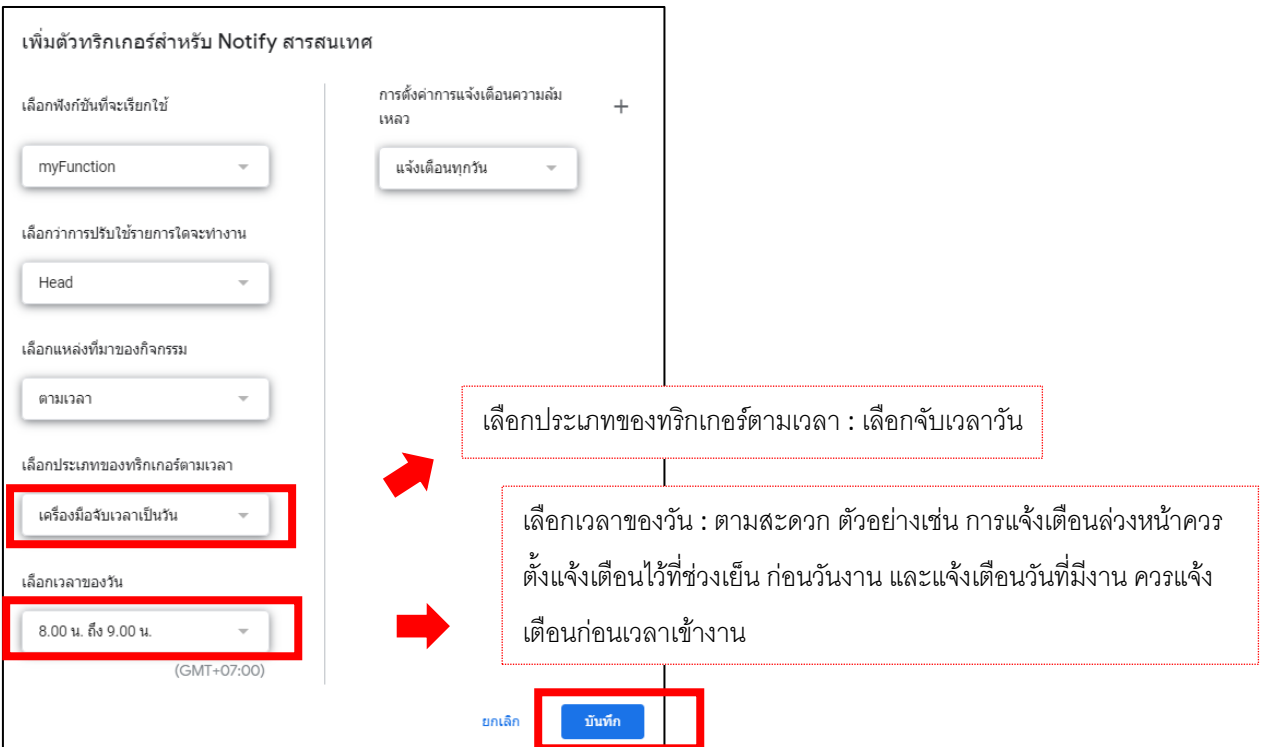

5. จากนั้น ตั้งค่า Time Zone เพื่อให้การแจ้งเตือนตรงกับโซนเวลาในประเทศไทย

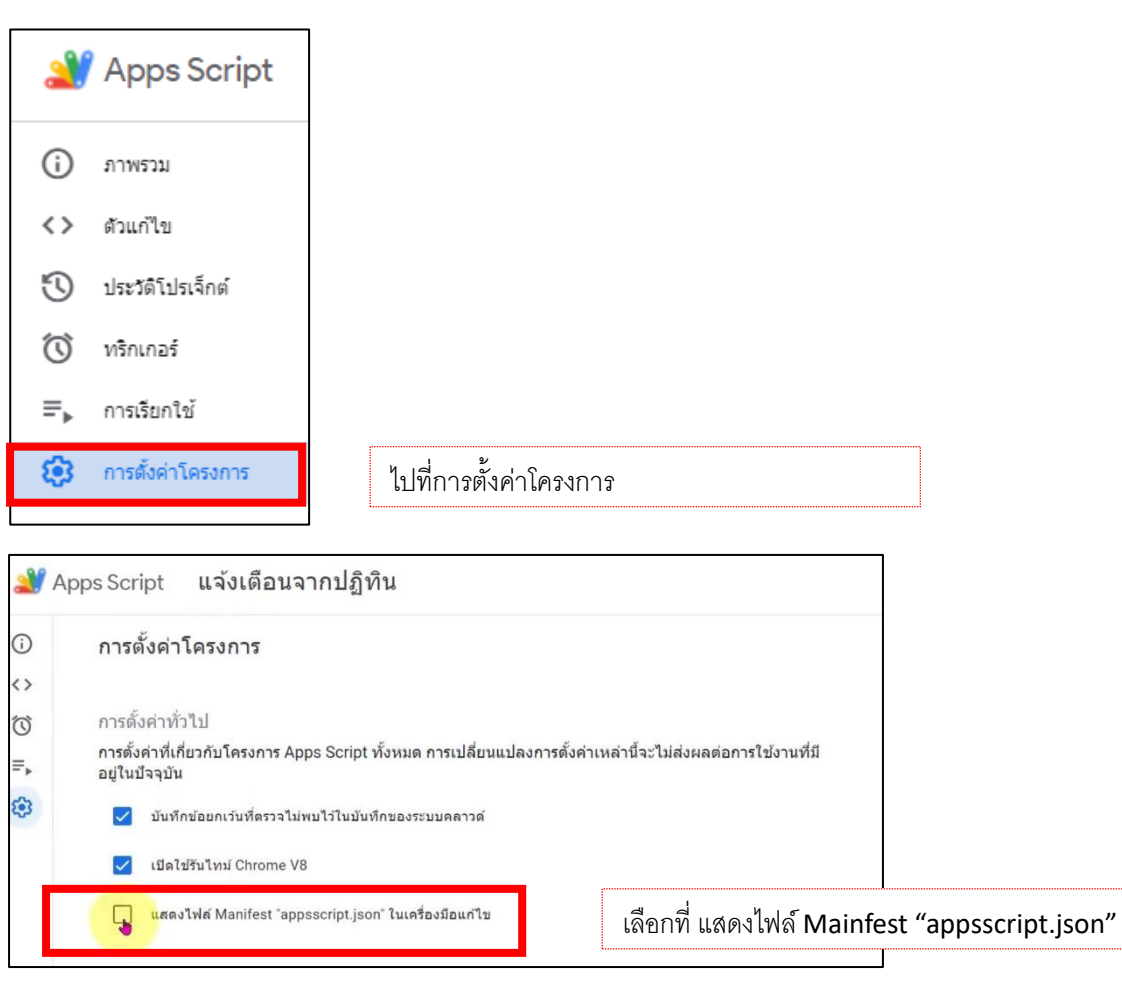

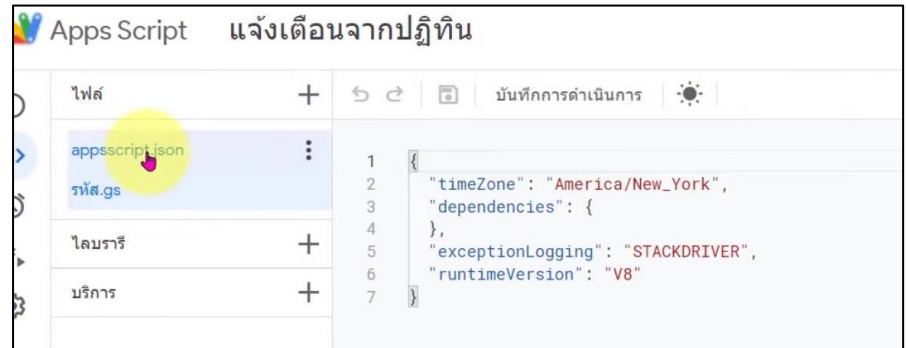

จะปรำกฏ script ที่แถบเครื่องมือ

ี เป็นคำสั่ง time zone

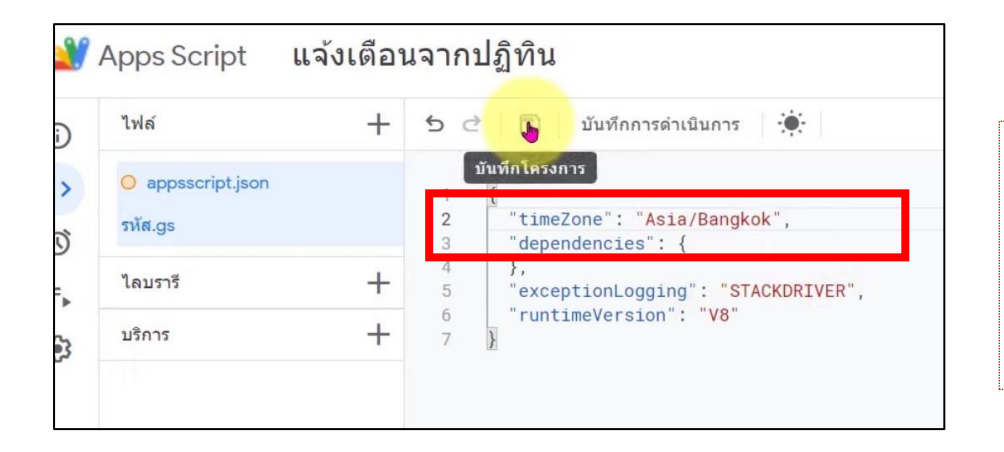

ในบรรทัดที่ 2 เปลี่ยนเป็น

**"timeZone": "Asia/Bangkok",**

และกดบันทึกโครงกำร และ ตรวจสอบสิทธิ์

## **ขั้นตอนที่ 6 การแจ้งเตือน**

เมื่อทำการบันทึกโครงการ ตรวจสอบสิทธิ์ และเรียกใช้ เรียบร้อยแล้ว ในกลุ่มไลน์ที่ต้องการแจ้งเตือน งาน จะปรากฏข้อความแจ้งเตือนจาก Line Notify ดังนี้

#### **1. การแจ้งเตือนงานล่วงหน้า**

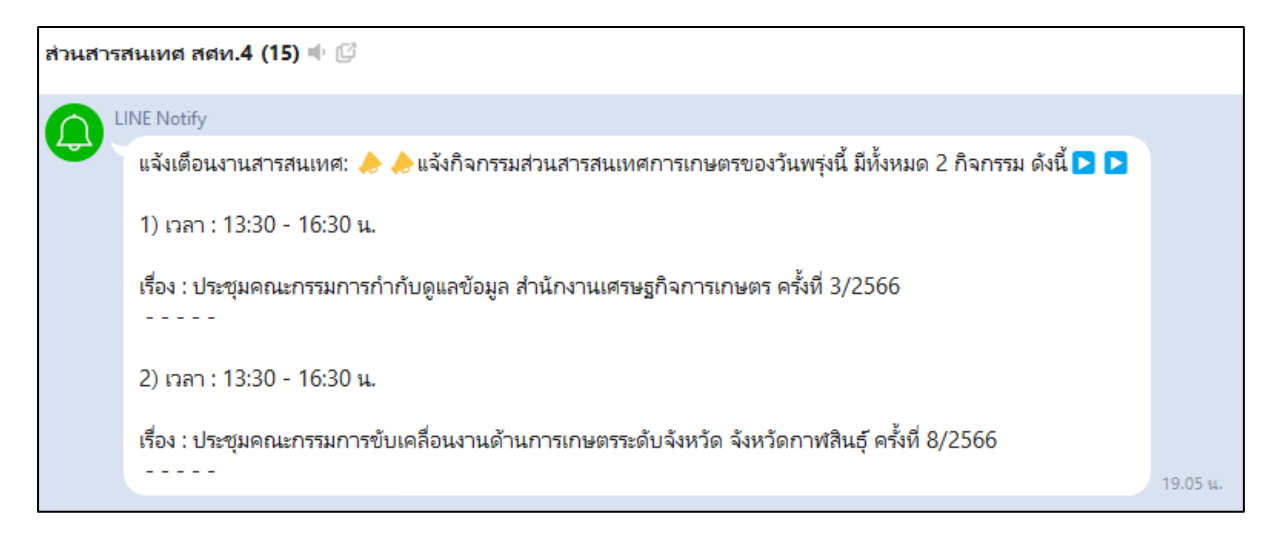

การแจ้งเตือนล่วงหน้าจะแจ้งเตือนในช่วง 19.00-19.30 น. ก่อนหน้าวันที่จะมีงานหรือกิจกรรม

#### **2. การแจ้งเตือนงานในวันที่มีงาน/กิจกรรม**

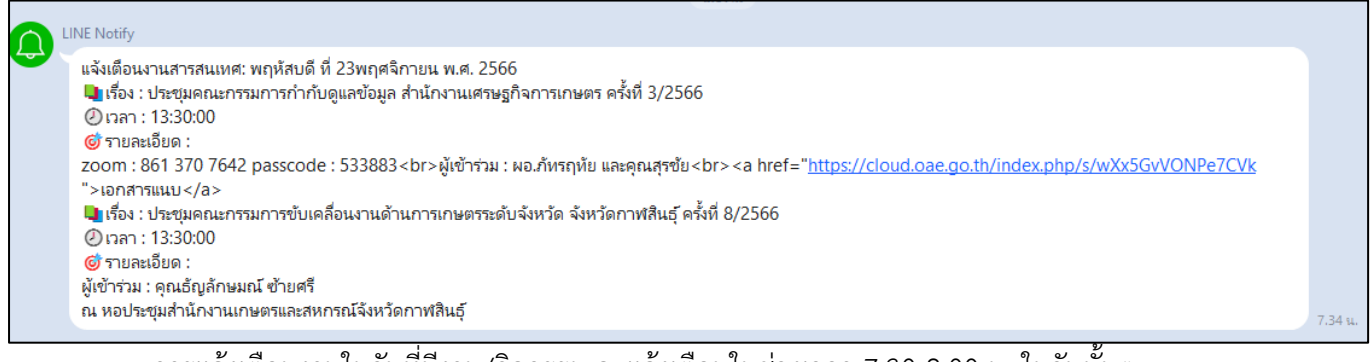

การแจ้งเตือนงานในวันที่มีงาน/กิจกรรม จะแจ้งเตือนในช่วงเวลา 7.30-8.00 น. ในวันนั้นๆ

### **3. การแจ้งเตือนในวันที่ไม่มีงาน/กิจกรรม**

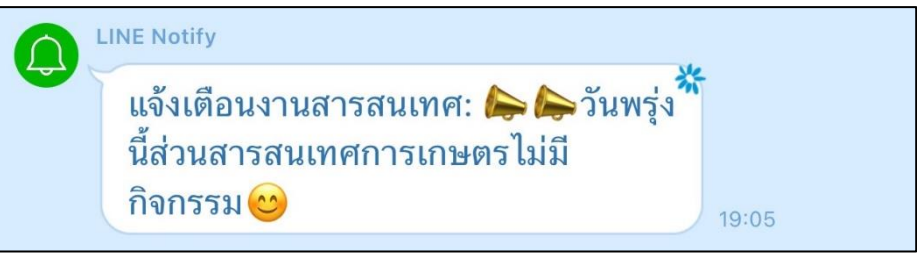

ในวันที่ไม่มีงาน/กิจกรรม จะเป็นการแจ้งเตือนล่วงหน้าว่าไม่มีกิจกรรมในวันถัดไป

**การนำเอาไปใช้ใน ส่วน/ฝ่าย เพื่อการแจ้งเตือนงานภายใน**

**1. ส่วนสารสนเทศการเกษตร**

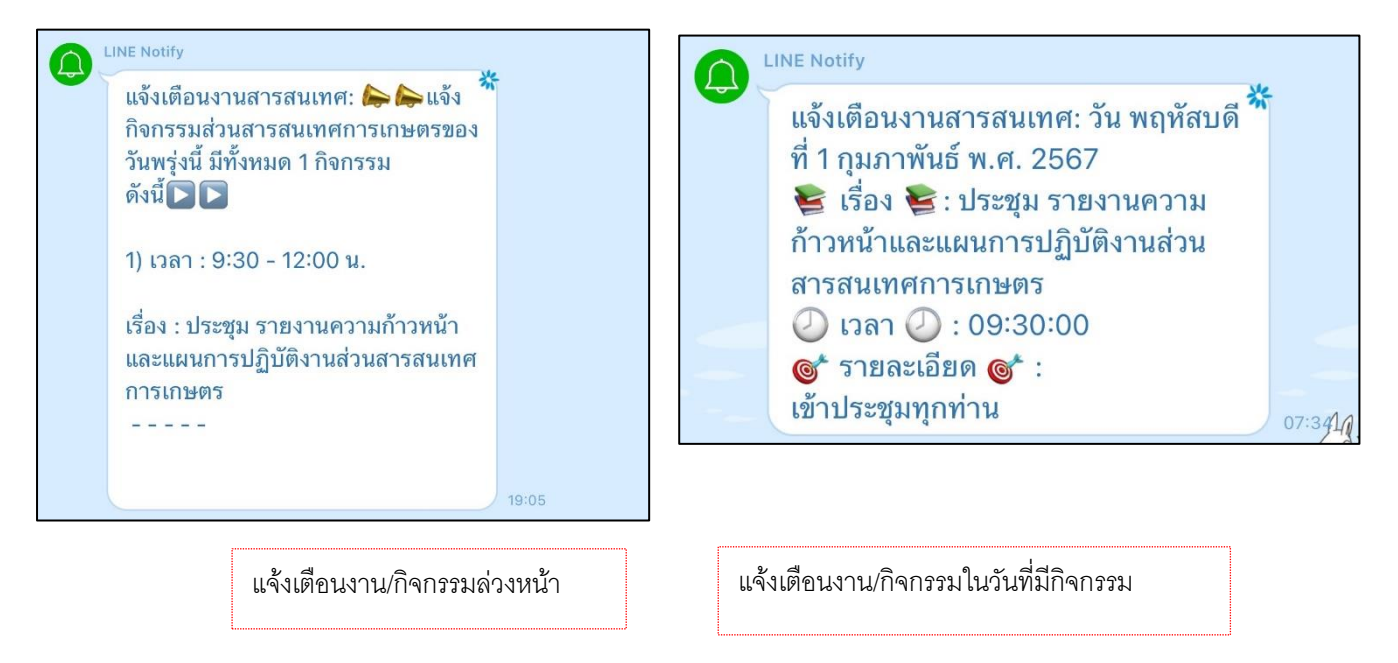

#### **2. ส่วนวิจัยและประเมินผล**

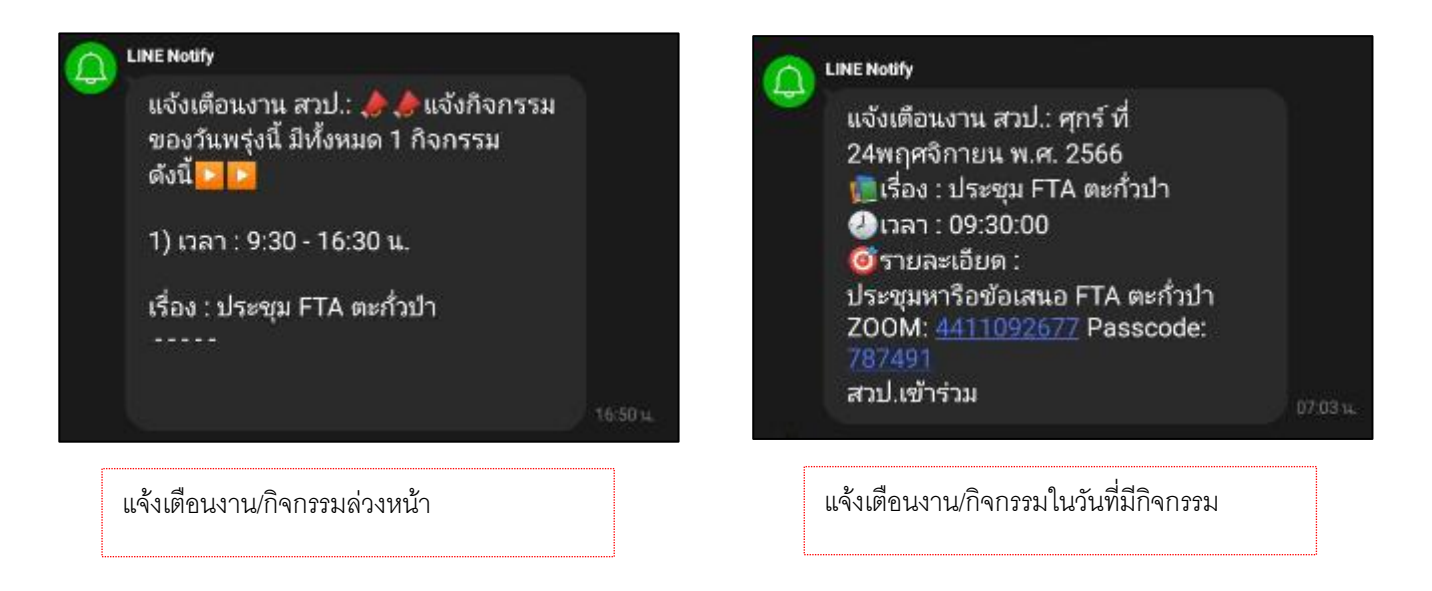

**3. ส่วนแผนพัฒนาเขตเศรษฐกิจการเกษตร**

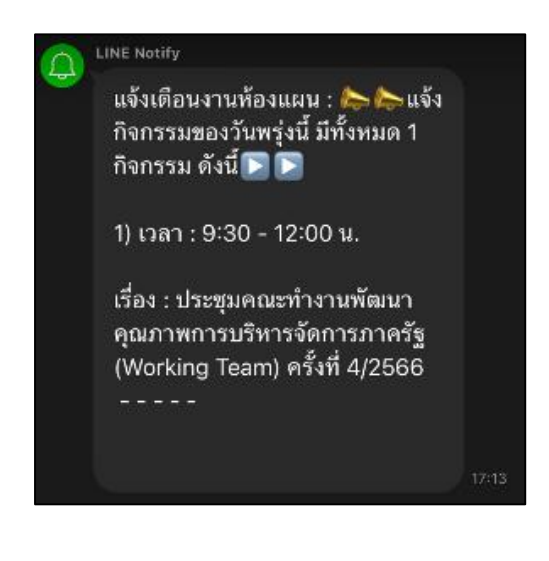

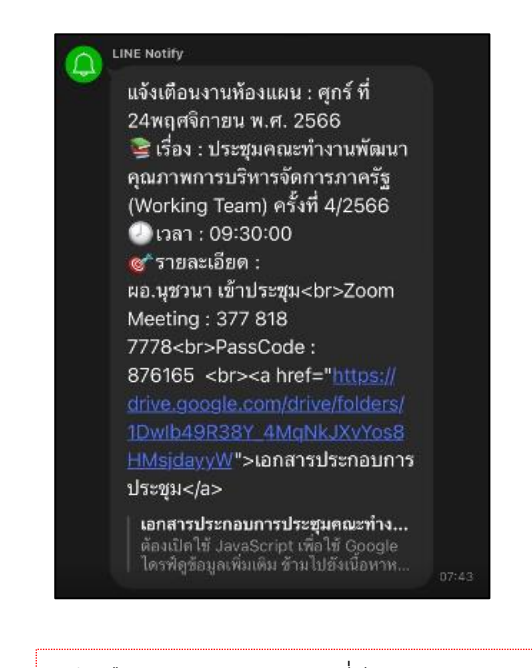

แจ้งเตือนงำน/กิจกรรมล่วงหน้ำ แจ้งเตือนงำน/กิจกรรมในวันที่มีกิจกรรม

#### **4. ฝ่ายบริหารทั่วไป**

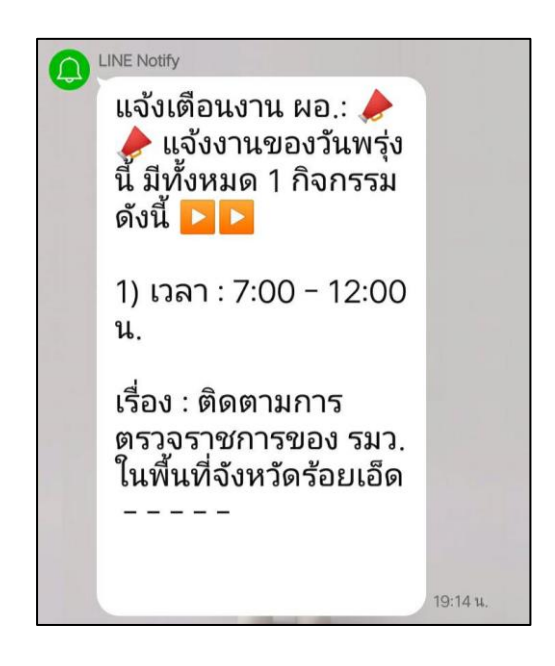

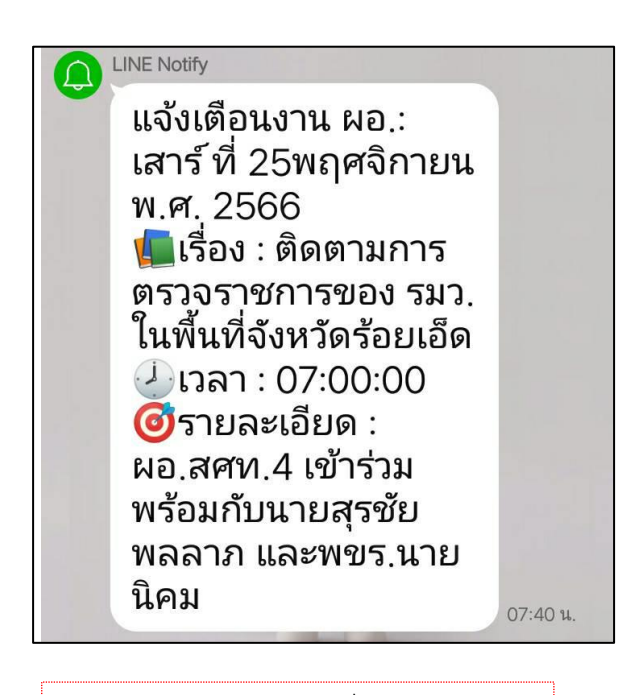

แจ้งเตือนงำน/กิจกรรมล่วงหน้ำ แจ้งเตือนงำน/กิจกรรมในวันที่มีกิจกรรม